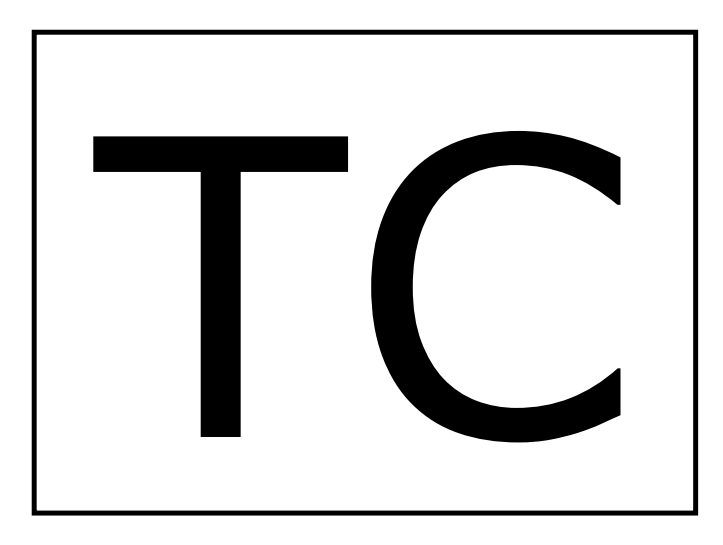

# **TCCOM für Windows™**

### **Konfigurations-Programm für Peltier- und Heizungs-Controller**

### **Bediener-Handbuch**

Dokumenten-Nr: 12143\_02 Datum: 24. Oktober 2016

**Cool***Tronic* **GmbH** Untere Sandstrasse 15

CH-5712 Beinwil am See www.cooltronic.ch

### **Inhalt**

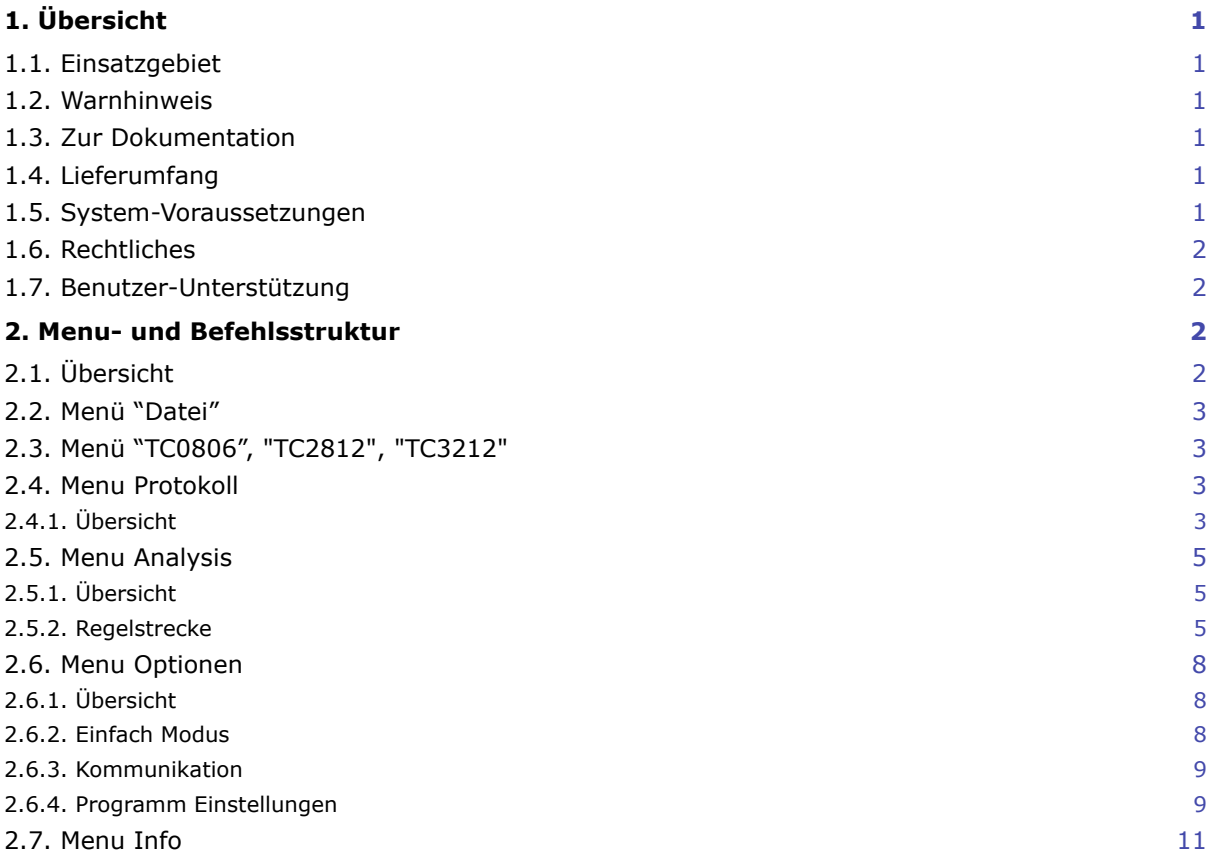

### <span id="page-2-0"></span>**1. Übersicht**

#### <span id="page-2-1"></span>**1.1. Einsatzgebiet**

Das Programm TCCOM für Windows dient der Bedienung und der Konfiguration von Peltier-Controllern TC0806, von Peltier-und Heizungs-Controller TC2812, TC3212 und TC3215, sowie Heizungs-Controllern TC2812HT der Firma CoolTronic GmbH. Es wird bei Geräten mit der RS232- Option gratis zur Verfügung gestellt.

#### <span id="page-2-2"></span>**1.2. Warnhinweis**

**Da das Programm TCCOM weitgehende Eingriffe in interne Parameter erlaubt, kann bei falscher Anwendung das angeschlossene Gerät ausser Funktion gesetzt werden.** 

**Es können angeschlossene Komponenten oder das Gerät selbst zerstört werden. Es können unzulässige Ströme und Temperaturen auftreten - Brandgefahr !**

Deshalb ist das Handbuch vor der Benutzung des Programms zu lesen und die entsprechenden Warnhinweise zu beachten. Beachten Sie ausserdem das entsprechende Geräte-Handbuch. Bei Unklarheiten oder auftretenden Problemen ist das Gerät sicherheitshalber ausser Betrieb zu setzen und der Verkäufer zu kontaktieren.

**Cool***Tronic* **GmbH übernimmt keine Gewährleistung bei Schäden.**

#### <span id="page-2-3"></span>**1.3. Zur Dokumentation**

Die Dokumentation gilt für das Bedien-Programms TCCOM für Windows ab der Version V1.8.3 Build 122 vom 23.10.2016. Bitte beachten Sie auch die Manuals des verwendeten Controllers

Allgemeine Erfahrungen mit Windows-Programmen werden vorausgesetzt.

Neben der Deutschen Version des Programms stellen wir auch eine Englische Version zur Verfügung.

#### <span id="page-2-4"></span>**1.4. Lieferumfang**

Zum Lieferumfang gehören:

- TCCOM für Windows auf Datenträger
- Handbuch TCCOM für Windows (als PDF auf Datenträger)

#### <span id="page-2-5"></span>**1.5. System-Voraussetzungen**

Das Programm TCCOM für Windows benötigt zur korrekten Funktion einen PC mit Pentium 4 mit Prozessor, 32 MByte freien Speicher und 32 MByte Plattenspeicher mit MS Windows™ XT SP3 bis MS Windows™ 10.

Auch wenn wir das Programm auf einzelnen PCs mit MS Windows™ XT SP3, MS Windows™ Vista, MS Windows™ 7 und MS Windows™ 10 getestet haben, können wir nicht garantieren, dass das Programm unter allen Umständen und System-Umgebungen funktioniert.

Für die Log-Dateien werden je nach gewählter Option und Aufzeichnungsdauer bis zu mehrere 100 MByte Plattenspeicher benötigt.

Es wird eine serielle Schnittstelle als Bestandteil der Rechner-Hardware vorausgesetzt. Rechner ohne diese Hardware können zwar mit PC-Card/RS232- oder USB/RS232-Konvertern betrieben werden, die Erfahrung zeigt aber, dass hier erhebliche Probleme auftreten können.

**Cool***Tronic* **GmbH** kann keinen Support bei solchen Konfigurationen übernehmen, auch wird die korrekte Funktion nicht gewährleistet. Es wird dem Kunden empfohlen, Tests durchzuführen und eventuell Konverter anderer Hersteller zu probieren, wenn es mit einem Typ Probleme gibt.

#### <span id="page-3-0"></span>**1.6. Rechtliches**

Die Firma **Cool***Tronic* **GmbH** und ihre Unterauftragnehmer übernehmen keine Haftung für Schäden und Folgeschäden (Hardware, Datenverlust etc.), die durch die Benutzung des TCCOM Programms entstehen.

Das Copyright des Programms und dieser Dokumentation liegt bei der Firma jagdt engineering, CH-5712 Beinwil am See. Dem Benutzer wird eine Lizenz zur Verwendung zusammen mit Geräten der Firma **Cool***Tronic* **GmbH** erteilt. Eine Weitergabe sowie Veränderungen jeglicher Art am Programm sind untersagt.

Der Benutzer kann zum Zwecke der Datensicherung und eigener Nutzung Kopien erstellen und das Programm auf beliebigen eigenen Rechnern installieren. Das Programm ist nicht kopiergeschützt, um den Benutzer keinen unnötigen Einschränkungen auszusetzen.

#### <span id="page-3-1"></span>**1.7. Benutzer-Unterstützung**

Bei Problemen ist zunächst der Verkäufer des Programms / der Geräte zu kontaktieren. Dieser wird dann weitere Schritte veranlassen.

Vermutete Programmfehler können per email an tc@jagdt.com gemeldet werden. Die Meldung sollte folgende Informationen enthalten:

- Programmversion, Firmware-Version des Peltier-Controllers (auszulesen mit Hilfe der Bediener-Oberfläche)
- eingesetzte Hardware und Betriebssystem ?
- bei welcher Aktion ist der Fehler aufgetreten ?
- was funktioniert nicht richtig ?
- sonstige Hinweise ...

#### <span id="page-3-2"></span>**2. Menu- und Befehlsstruktur**

#### <span id="page-3-3"></span>**2.1. Übersicht**

Beim Auf-starten ist das Programm-Fenster gemäss dem nachstehenden Bild zu sehen. Nachfolgend wird das Programm anhand der Menu-Struktur im Detail beschrieben.

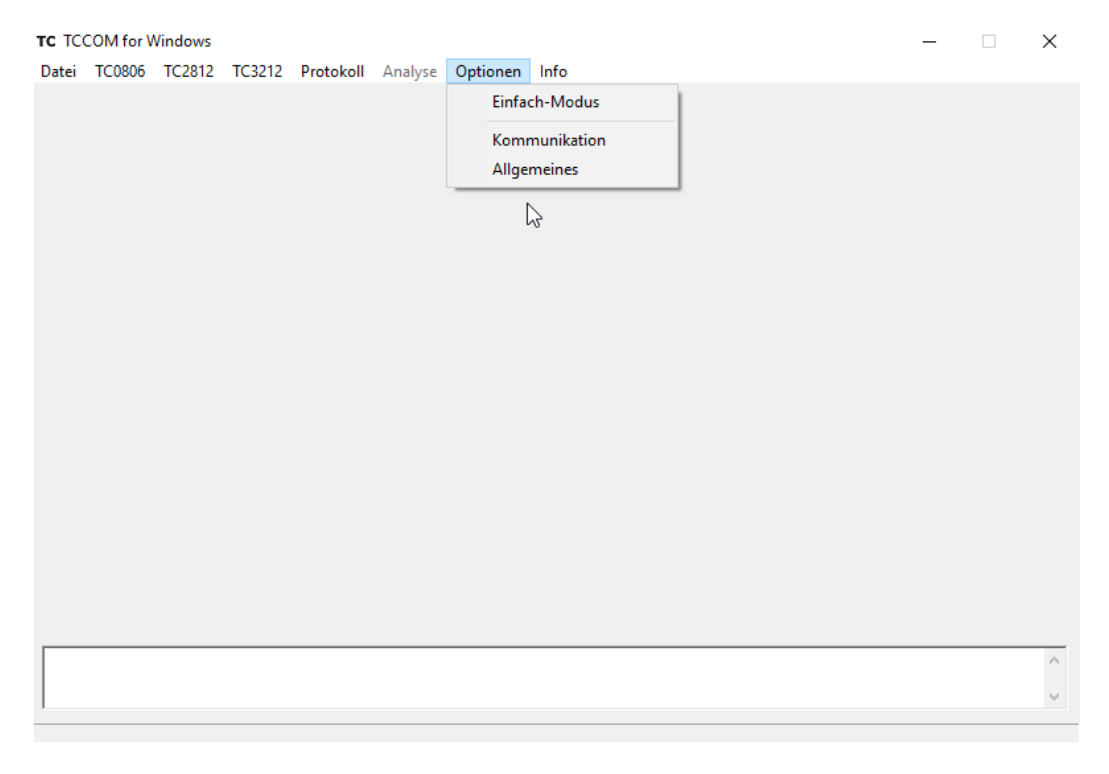

Bitte beachten Sie alle Meldungen im Log-Fenster unten.

#### <span id="page-4-0"></span>**2.2. Menü "Datei"**

Das Menu "Datei" hat nur einen Befehl - "Exit" zum Beenden des Programms.

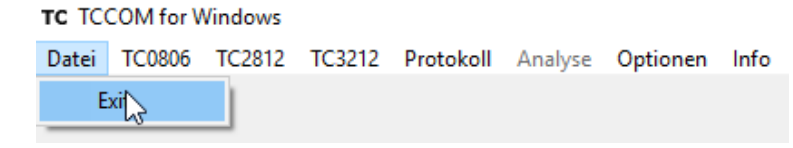

Menü Datei

#### <span id="page-4-1"></span>**2.3. Menü "TC0806", "TC2812", "TC3212"**

Diese Menüs stellen die für den jeweiligen Controller-Typ passenden Funktionen zur Verfügung. Es sei auf die Handbücher zu den jeweiligen Controller-Typ verwiesen.

#### <span id="page-4-2"></span>**2.4. Menu Protokoll**

#### <span id="page-4-3"></span>**2.4.1. Übersicht**

Das Menü ermöglicht die Protokollierung des Regelverhaltens. Es funktioniert NUR, wenn ein betriebsbereites Gerät an der Schnittstelle angeschlossen ist.

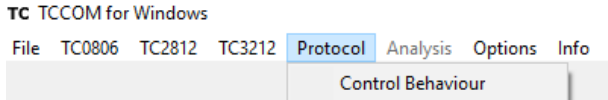

#### **2.6.2 Protokoll / Regelverhalten**

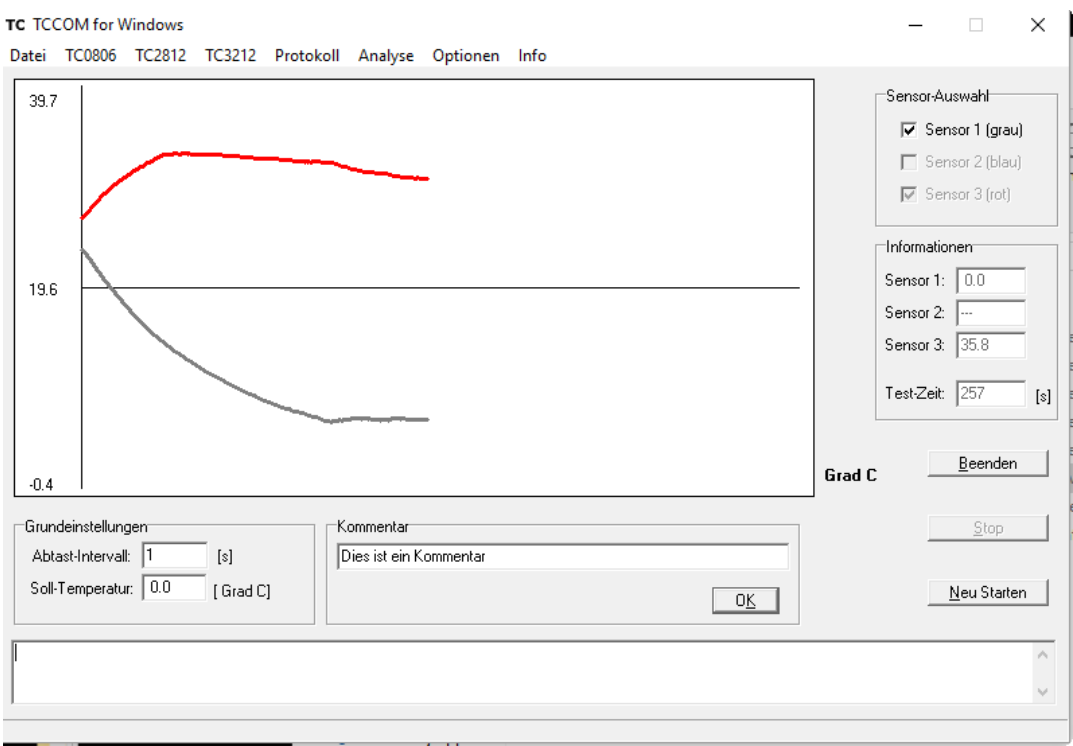

Graphikfenster Protokoll-Funktion

Im Graphikfenster wird der Temperaturverlauf dargestellt. Im Hintergrund werden alle Temperaturwerte mit einer Zeitmarke versehen in einer Textdatei abgespeichert.

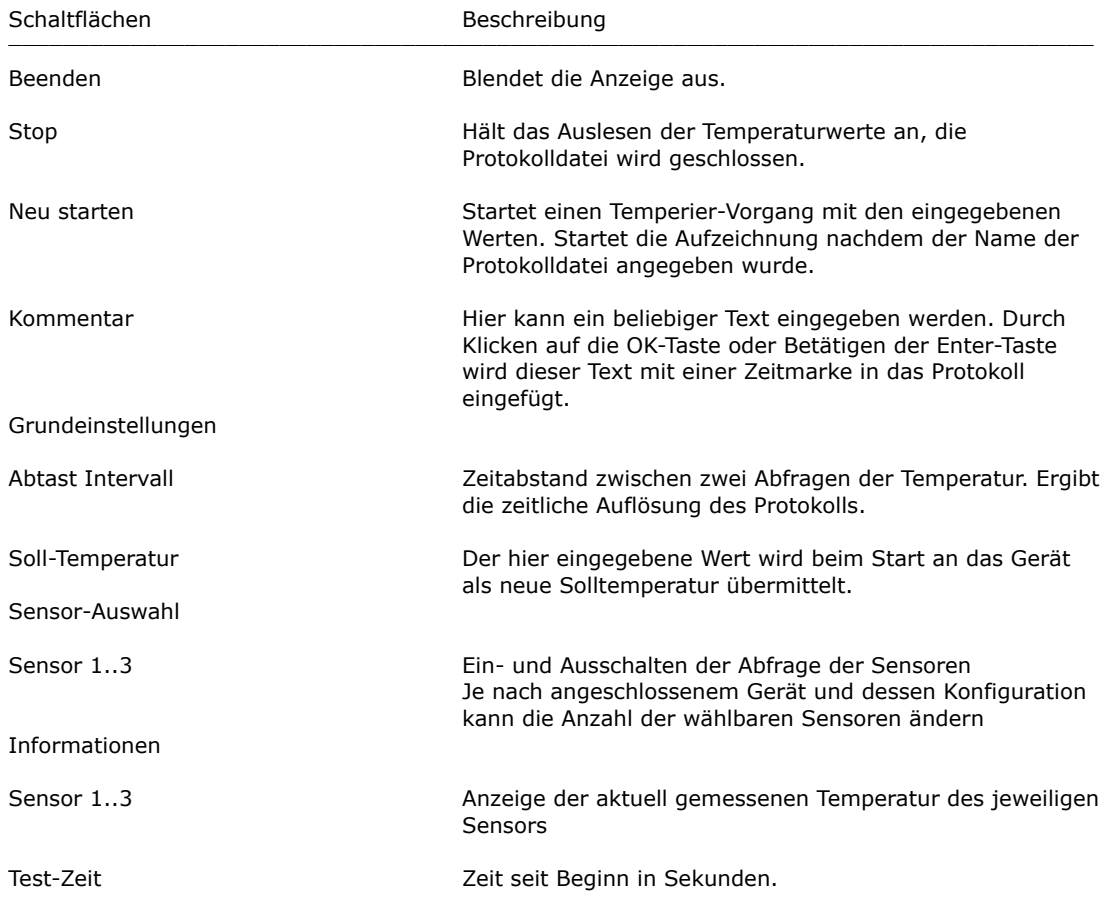

Die Werte werden in einem Text-Datei als TAB-getrennte Werte-Tabelle angelegt:

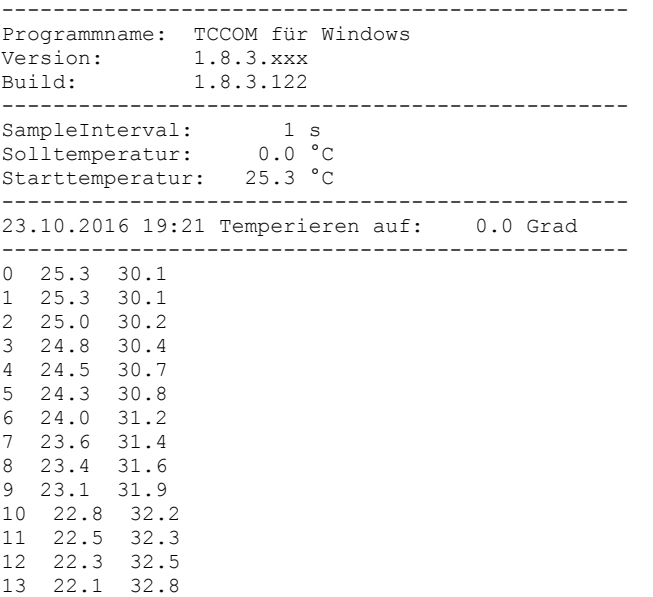

14 21.7 33.0 15 21.4 33.2

... und so weiter bis zum Stop ...

#### <span id="page-6-0"></span>**2.5. Menu Analysis**

#### <span id="page-6-1"></span>**2.5.1. Übersicht**

Das Menü bietet Analyse-Funktionen an und ist nur im Experten-Modus (siehe Optionen / Allgemeines) verfügbar.

**TC TCCOM for Windows** 

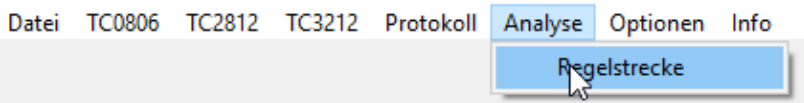

Menu Analyse

#### <span id="page-6-2"></span>**2.5.2. Regelstrecke**

Mit dieser Funktion kann die Sprungantwort der Regelstrecke für verschieden hohe Stell-Werte analysiert werden. Der Regler ist bei diesem Modus ausgeschaltet, die Leistung wird im Steuer-Dialog definiert und ist konstant.

Sie ist nur im Experten-Modus (siehe Optionen / Allgemeines) verfügbar.

#### **Fehlbedienung kann das Gerät und / oder das angeschlossene Peltier-Element zerstören !**

#### **Warnhinweis im Abschnitt 1.2 beachten !**

Funktioniert NUR, wenn ein betriebsbereites Gerät an der Schnittstelle angeschlossen ist.

Im Dialog "Regelstrecke analysieren" können die Testbedingungen eingestellt werden, und über die Schaltfelder der Test gesteuert werden.

Nach Klicken auf "Start" wird ein Datei-Auswahl-Dialog geöffnet, hier muss der Name für die Protokoll-Datei angegeben werden. (RSA = RegelStreckenAnalyse), dann startet der Vorgang.

Regelstrecke analysieren

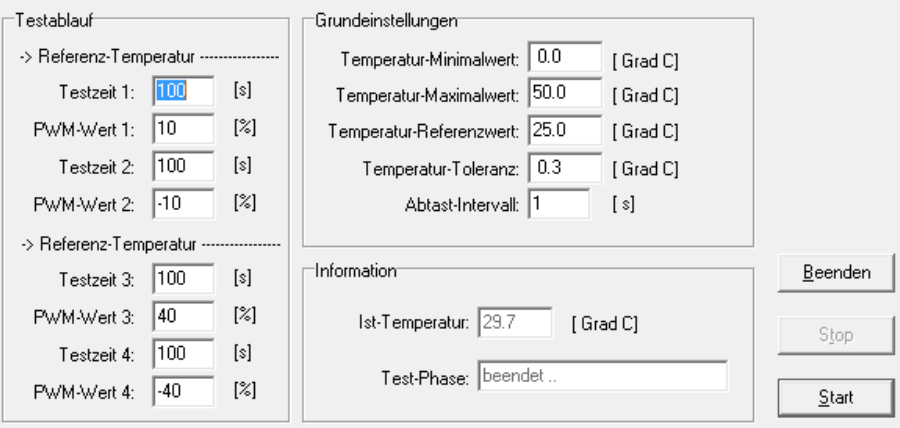

Dialog "Regelstrecke analysieren"

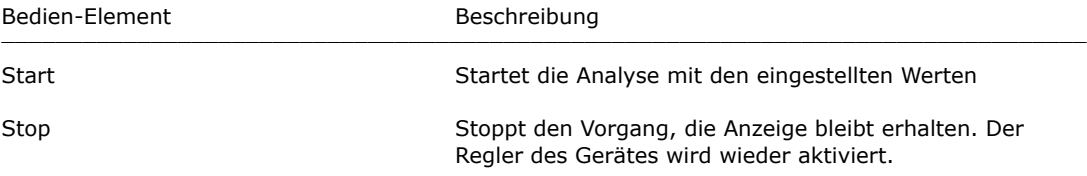

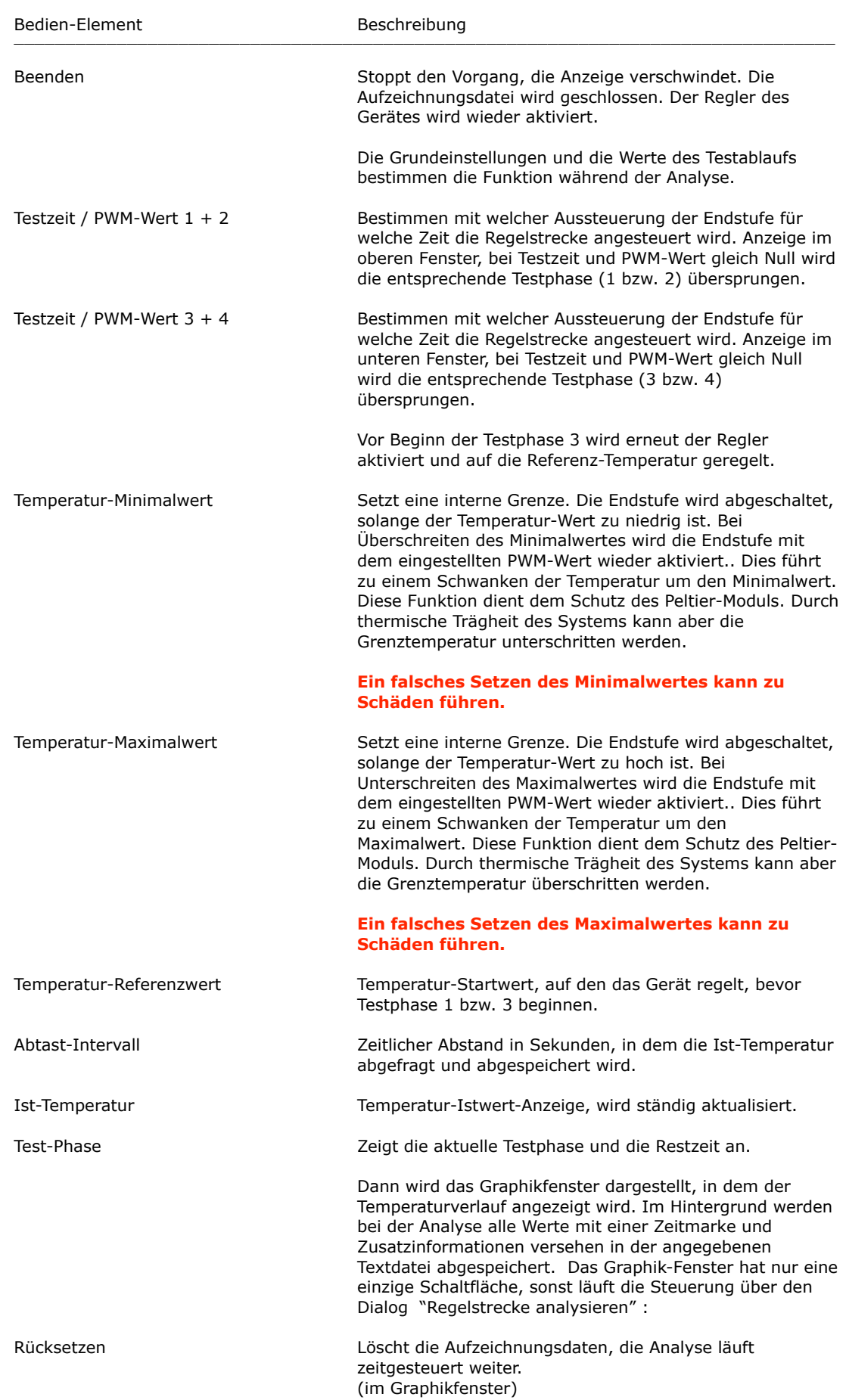

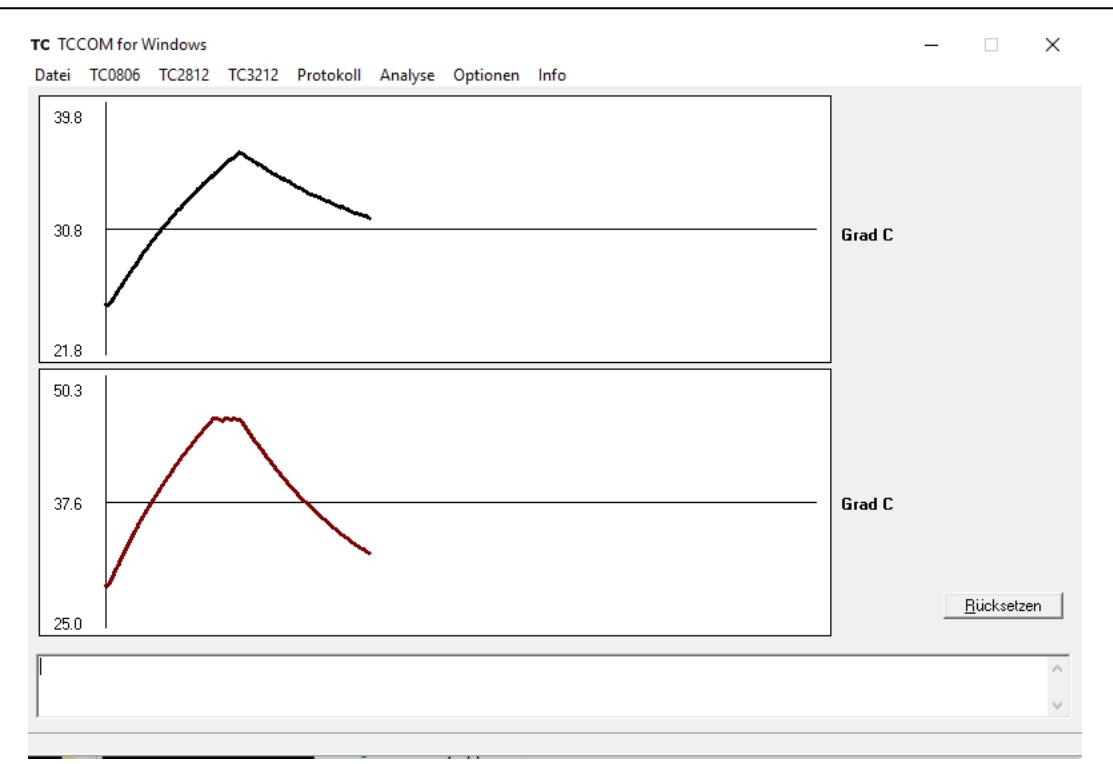

Das Graphik-Fenster zeigt das Resultat der Analyse einer Regelstrecke mit den oben angegebenen Parametern.

Einige Anmerkungen:

- im oberen Graphen wurde die Maximal-Temperatur wegen der kleine PWM-Wertes nicht überschritten
- der flache Bereich im unteren Graphen kommt daher, dass die Maximal-Temperatur überschritten wurde. Dann schaltet der Regler die Endstufe AN und AUS um die Temperatur zu begrenzen
- nach Ablauf der Testzeit für Phase 3, folgt die Abkühlung gemäss Phase 4

Die erfassten Werte werden in einer \*.RSA -Datei abgespeichert:

```
23.10.2016 19:33 Beginn der Aufzeichnung ...
SampleInterval: 1 [s]
Referenztemperatur: 25.0 [°C]
Minimaltemperatur: 0.0 [°C]
Maximaltemperatur: 50.0 [°C]
----------------------------------
Starttemperatur: 34.9 [°C]
----------------------------------
23.10.2016 19:33 Temperieren auf: 25.0 °C
23.10.2016 19:33 Phase 1, PWM: 10 %, Dauer: 100 [s]
0 25.2
1 25.1
2 5.13 25.2
4 25.3
5 25.5
6 25.7
7 25.8
8 26.0
9 26.2
10 26.3
11 26.4
.. und so weiter ..
```
#### <span id="page-9-0"></span>**2.6. Menu Optionen**

#### <span id="page-9-1"></span>**2.6.1. Übersicht**

#### TC TCCOM for Windows

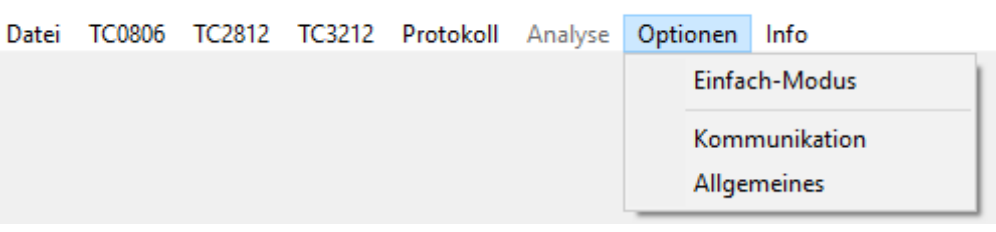

Menu Optionen, hier sind die Grundeinstellungen des Programms veränderbar.

#### <span id="page-9-2"></span>**2.6.2. Einfach Modus**

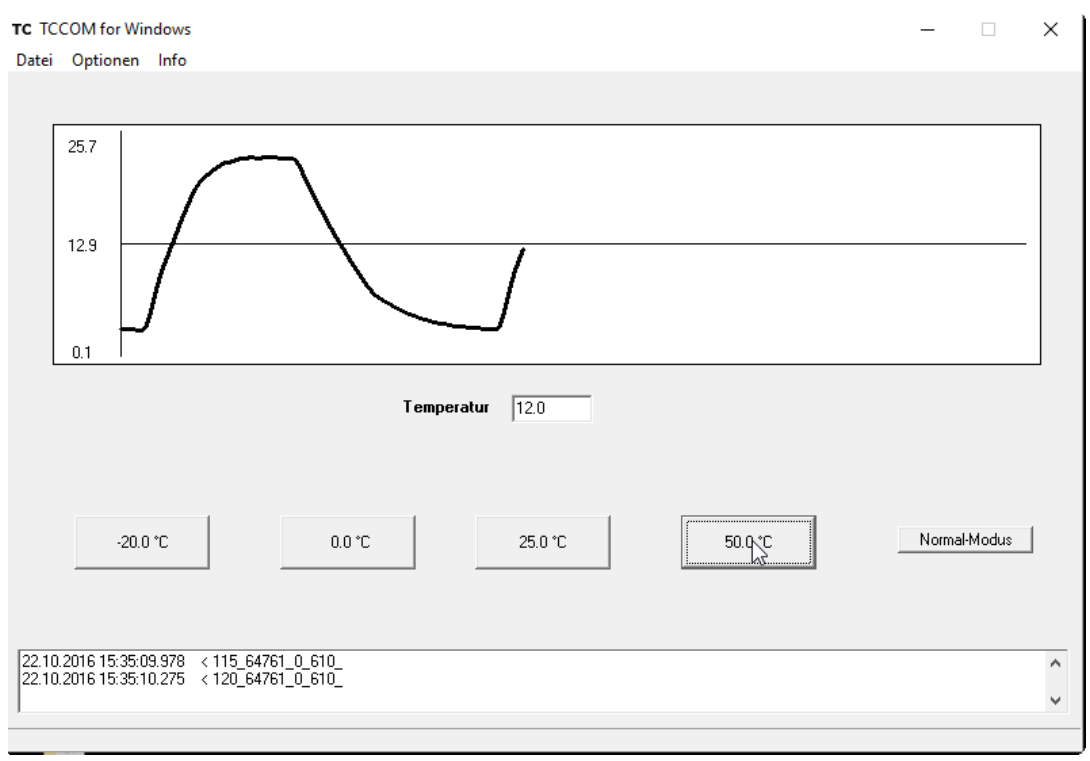

Programm Ansicht im "Einfach Modus"

Im Graphik-Fenster wird der zeitliche Verlauf der Temperatur dargestellt. Der momentane Wert wird im Feld "Temperatur" (hier "12.0") in °C angezeigt.

Die Menü-Struktur und die Bedien-Elemente sind sehr einfach gehalten.

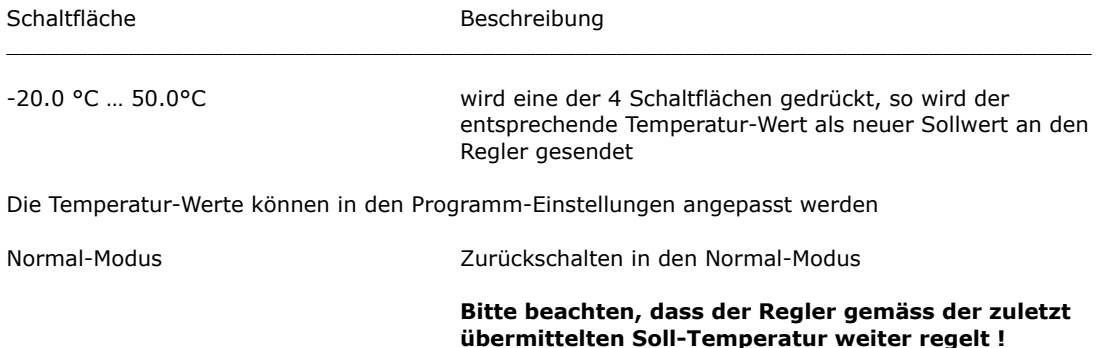

#### <span id="page-10-0"></span>**2.6.3. Kommunikation**

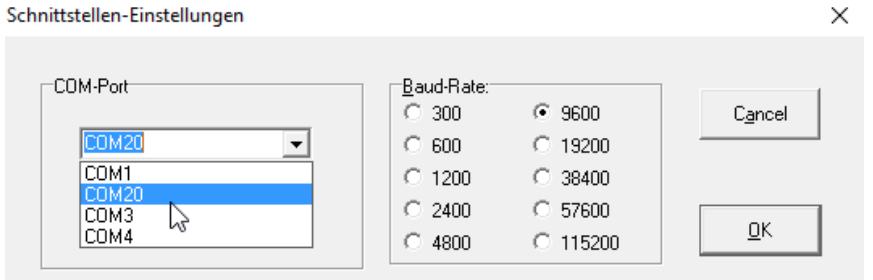

Dialog Schnittstellen-Einstellungen

Mit diesem Dialog kann der Kommunikations-Port (COM1 .. ) und die Baudrate ausgewählt werden. Die Standard-Baudrate ist 9600 baud. Andere Werte werden nicht unterstützt !

Das ausklappbare Menü zur Einstellung des COM-Ports zeigt nur die auf dem Computer verfügbaren Schnittstellen: Die Liste wird nur bei Programm-Start aktualisiert. Wenn bei laufendem Programm Schnittstellen hinzugefügt werden, z.B. durch Einstecken eines USB-RS232-Konverters, so können diese nicht erkannt werden.

Beenden Sie TCCOM und starten Sie das Programm neu, wenn Schnittstellen nicht angezeigt werden.

#### <span id="page-10-1"></span>**2.6.4. Programm Einstellungen**

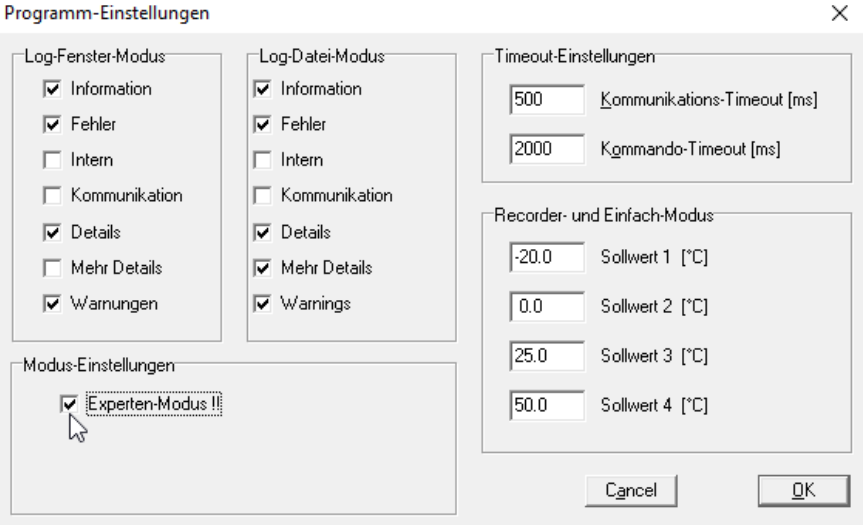

Dialog "Programm Einstellungen"

Hier sind die Einstellungen für das Log-Fenster und die Log-Datei zu finden. Ausserdem können Timeout-Werte eingestellt werden. Diese sollten nur verändert werden, wenn Kommunikations-Probleme auftreten, oder das Programm zu träge erscheint.

Wird der "Experten-Modus" selektiert, so werden eine Reihe von Funktionen freigegeben, die stark in die Funktion der Geräte eingreifen, und dadurch bei Fehlbedienung potentiell gefährlich sein können.

#### **Geben Sie den Experten-Modus nur frei, wenn Sie sich sicher über die Konsequenzen sind !**

#### **Warnhinweis im Abschnitt 1.2 beachten !**

Der Log-Fenster-Modus bestimmt, welche Informationen im unteren Teil des Programm-Fensters dargestellt werden. Die im Bild gezeigte Einstellung genügt den üblichen Anforderungen.

Der Log-Datei-Modus welche Informationen in der Log-Datei aufgezeichnet werden. Die im Bild gezeigte Einstellung genügt ebenfalls den üblichen Anforderungen, und ist ein guter Kompromiss zwischen Detaillierungs-Grad und Dateigrösse.

Die Log-Dateien werden im Unterverzeichnis "LOG" abgelegt. Sie tragen Namen der Form runlog00.log ... runlog99.log. Bei mehr als 100 Dateien wird die älteste überschrieben.

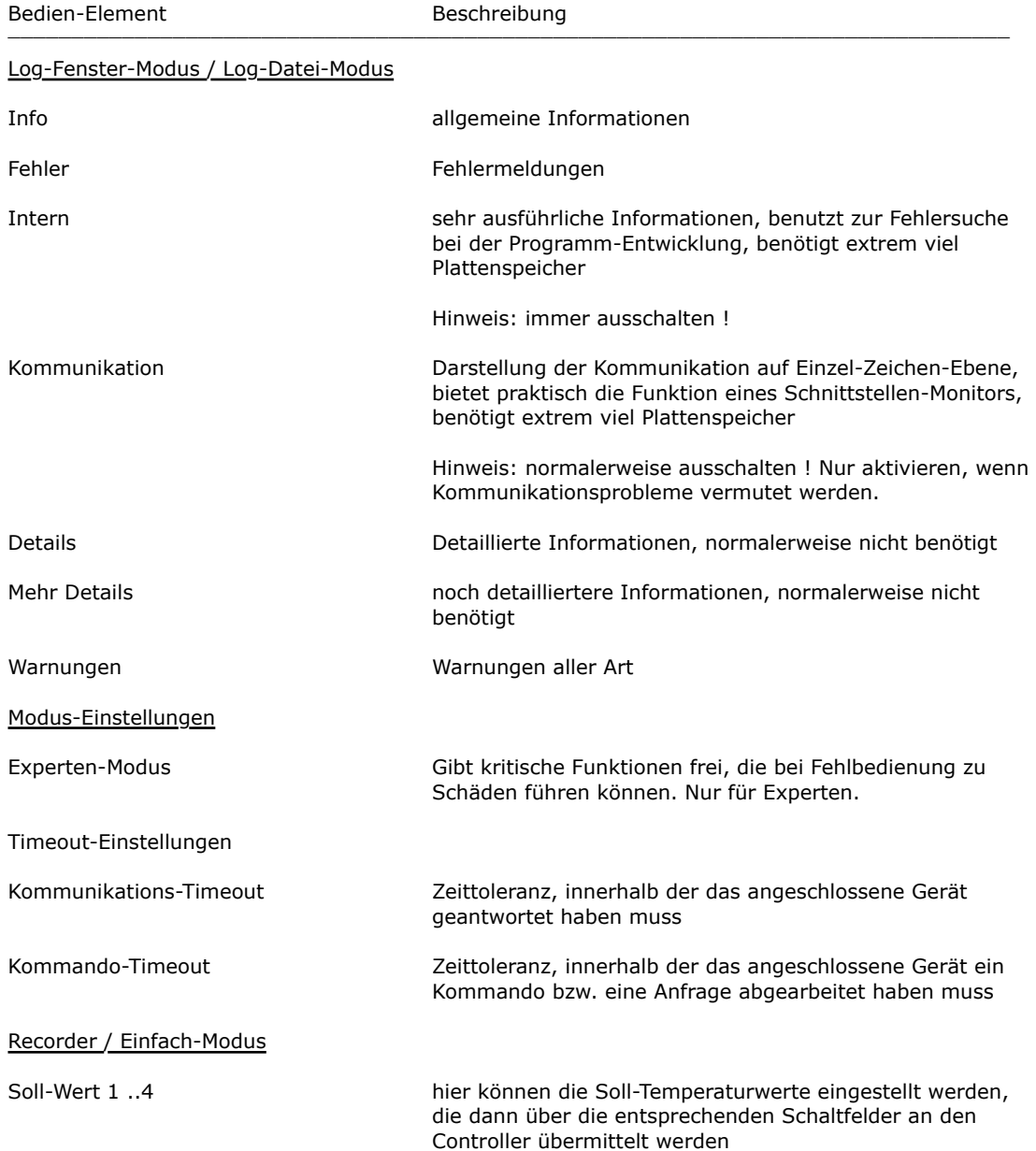

#### <span id="page-12-0"></span>**2.7. Menu Info**

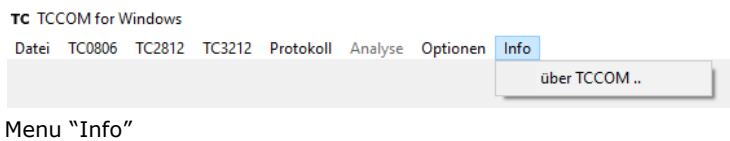

Öffnet einen Dialog mit Informationen zu Programmversion ...

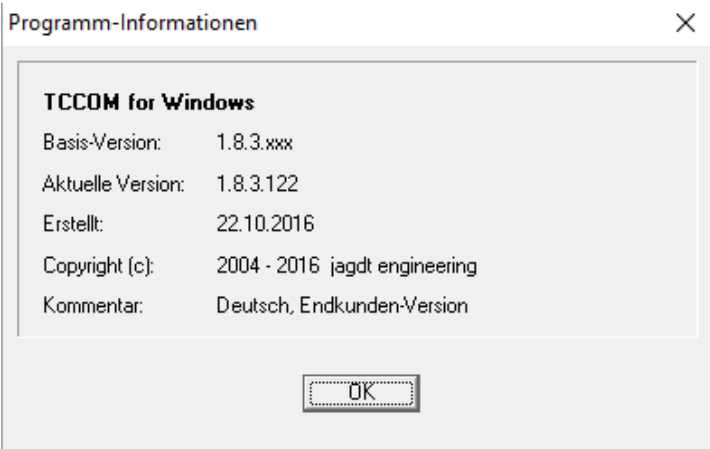

Bitte beachten, die Aktuelle Version kann abweichen.